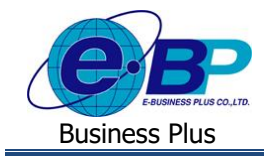

# **การตรวจสอบหน้าจอปฎิทินประจ าวันของพนักงาน**

## ❖ **วตัถุประสงค์**

้เพื่อให้ผู้ใช้งานสามารถตรวจสอบพฤติกรรมการมาทำงานของตนเองใด้ผ่านทางการแสดงข้อมูลในรูปแบบปฏิทิน โดย ระบบจะแสดงรหัสกะการทำงาน วันหยุดประจำสัปดาห์ และ รายการบันทึกใบลา, ใบขออนุมัติค่าล่วงเวลา และใบขอเปลี่ยนกะของ พนักงานของตนเอง

## ❖ **หน้าจอปฎิทินประจ าวันของพนักงาน**

้ระบบจะแสดงรหัสกะการทำงานเพื่อให้พนักงานสามารถตรวจสอบได้ว่าแต่ละวัน ทำงานกะการทำงานใดบ้าง วันใดบ้างได้ ประกาศเป็นวันหยุดประจำสัปดาห์, วันใดบ้างได้ประกาศเป็นวันหยุดประจำปี และวันที่ที่มีใบขออนุมัติต่างๆ ได้แก่ ใบลา, ใบขอ อนุมตัิค่าล่วงเวลา และใบขอเปลี่ยนกะของพนักงาน โดยระบบจะแสดงสัญลกัษณ์เป็นสีตามแต่ละประเภทเหตุการณ์ที่เกิดข้ึนในวนั นั้นๆ เพื่อให้พนักงานตรวจสอบได้ง่ายขึ้น มีหน้าจอดังนี้

➢ เข้า **หน้าจอระบบ** <sup>→</sup> จะปรากฎหนา้จอดงัน้ี

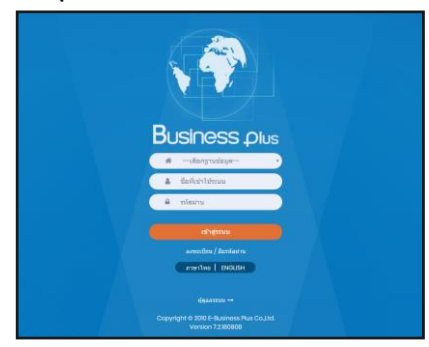

 $\blacktriangleright$  ในกรณีที่กิจการมีการใช้งานระบบเว็บมากกว่า 1 บริษัท ผู้ใช้งานจะต้องเลือกฐานข้อมูลที่ต้องการเข้าใช้งานก่อน

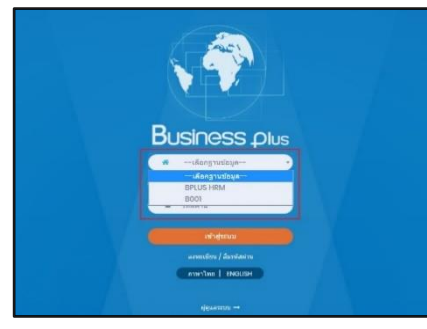

 $\triangleright$  การเข้าหน้าจอระบบแรงงานสัมพันธ์ ส่วนบันทึกลา-โอที-กะ → ระบุชื่อผู้ใช้งานและรหัสลับที่ต้องการเข้าใช้งาน → คลิกไอคอน **เข้าสู่ระบบ**

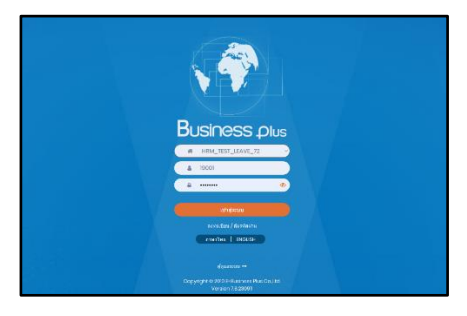

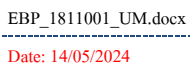

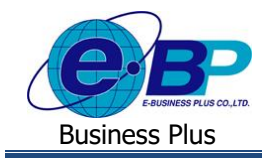

## ➢ เมื่อทา การเขา้สู่ระบบเรียบร้อยแลว้ ใหค้ลิก**ไอคอน e-Leave**

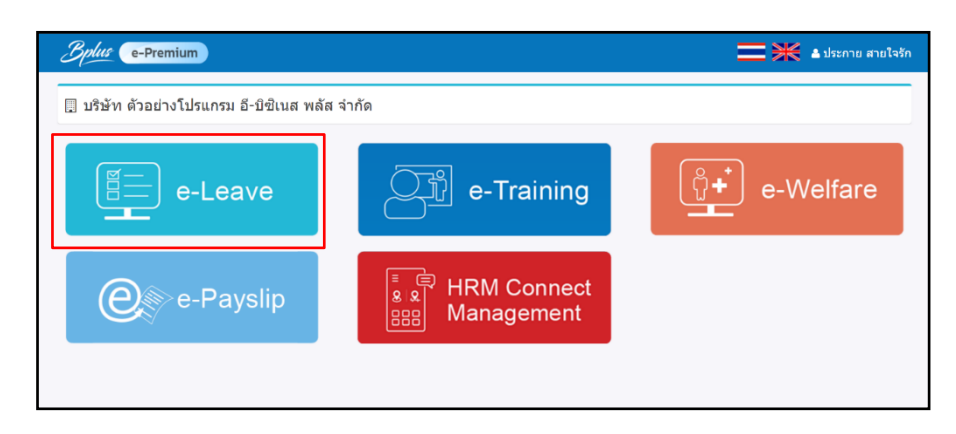

### ➢ คลิกเมนู**ปฎิทิน**

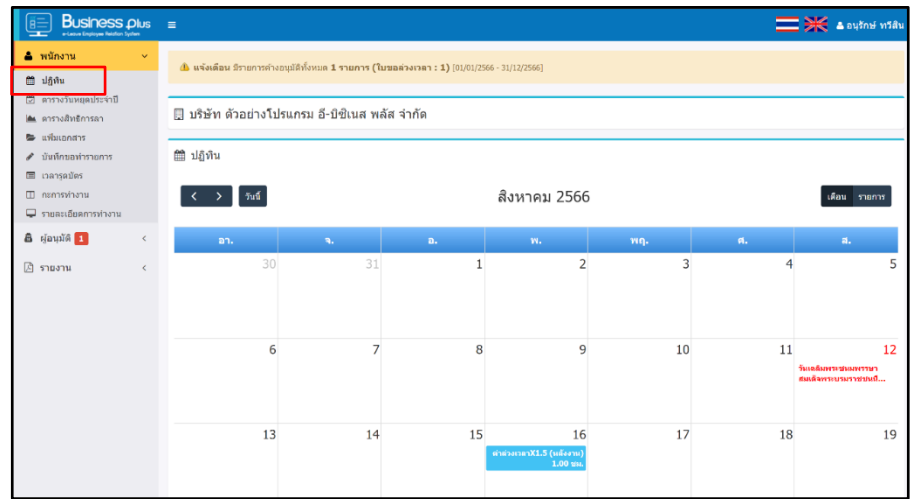

 $\blacktriangleright$  หน้าจอจะแสดงข้อมูลของเหตุการณ์ต่างๆที่เกี่ยวข้องกับพนักงานในแต่ละวัน ตามตัวอย่างในรูป ดังนี้

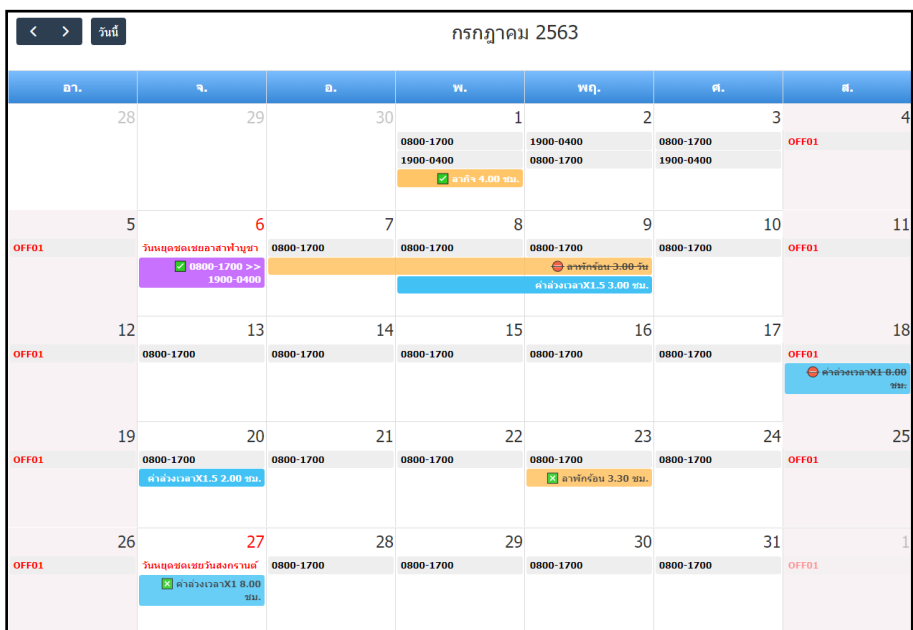

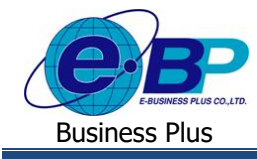

้ เมื่อพนักงานมีการบันทึกรายการผ่านทางระบบแรงงานสัมพันธ์ ส่วนบันทึกลา-โอที-เปลี่ยนกะ ผ่านหน้าเว็บ ระบบแสดง เป็นแถบสี เพื่อให้พนักงานสามารถตรวจสอบรายการได้ง่ายขึ้น โดยจะแสดงข้อมูลดังนี้

- กรณีพนักงานบันทึกลา จะแสดงเป็นแถบสีเหลือง
- ่ กรณีพบักงาบบับทึกล่วงเวลา จะแสดงเป็นแถบสีฟ้า
- กรณีพนักงานบันทึกขอเปลี่ยนกะการท างาน จะแสดงเป็ นแถบสีม่วง

<u>หมายเหตุ</u> : ในกรณีผู้อนุมัติทำการอนุมัติครบทุกลำดับแล้ว ระบบจะแสดงสัญลักษณ์ดังนี้

- $\blacktriangleright$  คือ สัญลักษณ์กรณีที่ผู้อนุมัติอนุมัติเอกสารให้พนักงานเรียบร้อยแล้ว
- $\boxed{\times}$  คือ สัญลักษณ์กรณีที่ผู้อนุมัติไม่ทำการอนุมัติเอกสารให้พนักงาน
- $\boldsymbol{\Theta}$  คือ สัญลักษณ์กรณีที่ผู้อนุมัติหรือพนักงานทำการยกเลิกเอกสาร

 $\triangleright$  กรณีวันหยดประจำสัปดาห์ ระบบจะแสดงว่าตรงกับวันในปฏิทิน ดังรป

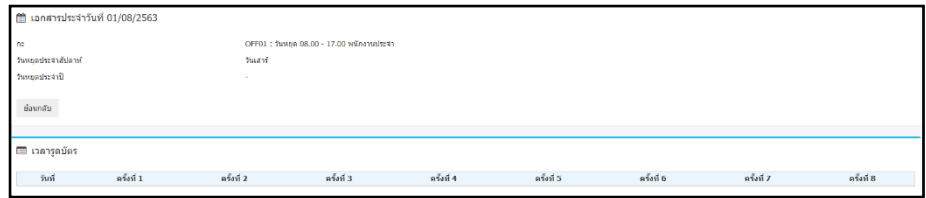

 $\triangleright$  คลิกวันที่มีใบขออนุมัติต่างๆ ในปฏิทิน ระบบจะแสดงรายละเอียดของใบขออนุมัติ และสถานะของใบขออนุมัติ ้ต่างๆ ของตนเอง ได้แก่ ใบลา, ใบขออนุมัติก่าล่วงเวลา และใบขอเปลี่ยนกะในแต่ละวันได้ รวมถึงสามารถแก้ไข หรือยกเลิกเอกสารได้

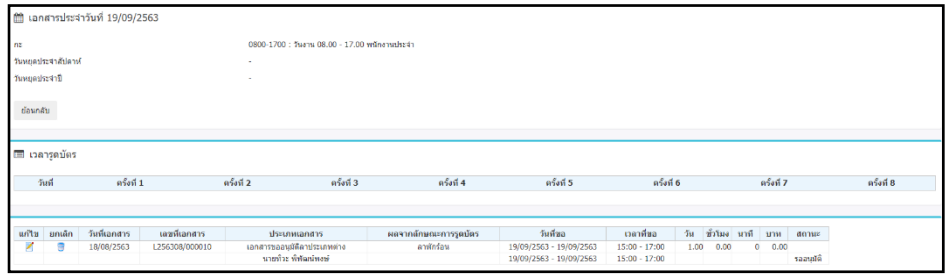

### ❖ **วิธีการอ่านรายละเอียด หรือแก้ไขใบขออนุมตัติ่างๆ**

➢ คลิกที่เครื่องมือ ของรายการใบขออนุมตัิที่ตอ้งการอ่านรายละเอียด หรือตอ้งการแกไ้ข เมื่อทา การแกไ้ขใบ ขออนุมัติเรียบร้อยแล้ว คลิกปุ่มบันทึก

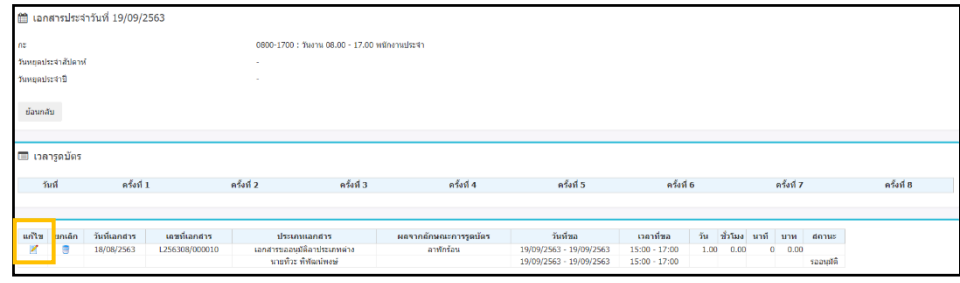

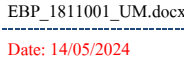

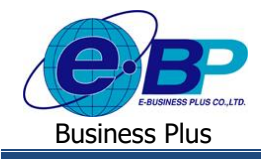

### ❖ **วธิีการยกเลกิใบขออนุมตัติ่างๆ**

 $\triangleright$  คลิกที่เครื่องมือ  $\bigcirc$  ของรายการใบขออนุมัติที่ต้องการยกเลิก เมื่อระบบแสดงข้อความว่า "ยืนยันการยกเลิกเอกสาร" ให้คลิกปุ่ ม **OK** เพื่อยกเลิกใบขออนุมตัิน้นั ๆ แต่ถา้ไม่ตอ้งยกเลิกใบขออนุมตัิน้นั ๆ ให้คลิกปุ่ ม **Cancel**

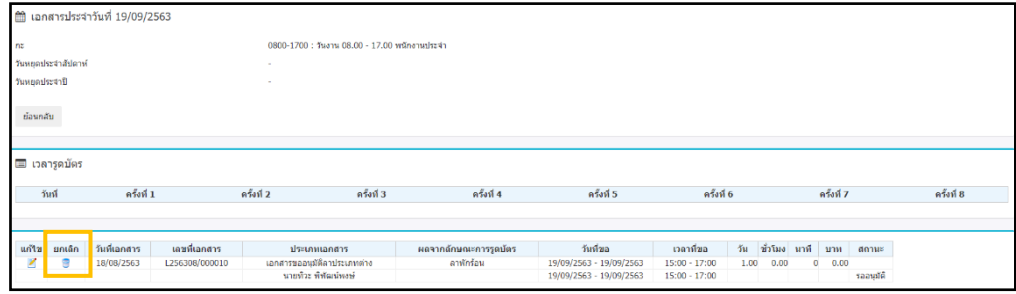

<u>หมายเหตุ</u> กรณีที่ใบขออนุมัตินั้นๆ ผ่านการอนุมัติจากผู้อนุมัติลำคับแรกแล้ว พนักงานจะไม่สามารถทำการแก้ไข หรือ ยกเลิกใบขออนุมัติใบนั้นได้อีก หากต้องการยกเลิกใบขออนุมัตินั้นๆ พนักงานต้องแจ้งขอยกเลิกใบขออนุมัติใบนั้นกับผู้อนุมัติลำดับ ล่าสุดที่อนุมตัิใบขออนุมตัิใบน้นั

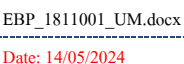